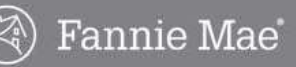

## Registration and Making an Offer

You must create a user account and register on HomePath.com before you can submit an offer. Even if you already have an existing HomePath account that you use to save listings, you will still need to register the first time you submit an offer on a Fannie Mae property.

Complete the following steps to register on HomePath.com to be able to submit offers.

1. On HomePath.com, enter the Address, Zip Code, or MLS number in the **Search** field and then click the Search button. You can also click the Search by Map link to display search results on a map or Advanced Search for more search options.

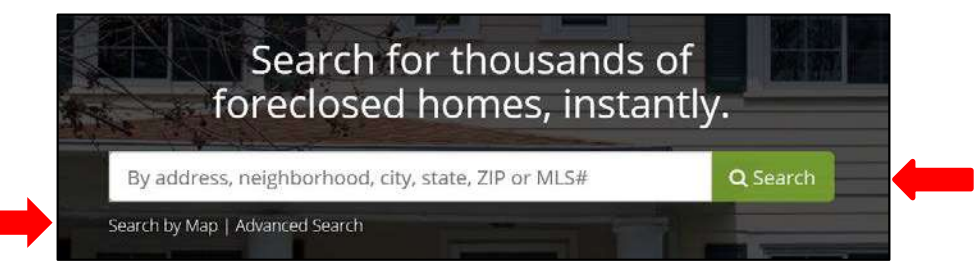

- The results page displays with a list of properties.  $\bullet$
- 2. If more than one listing is found, select the property in the search results by clicking the address.

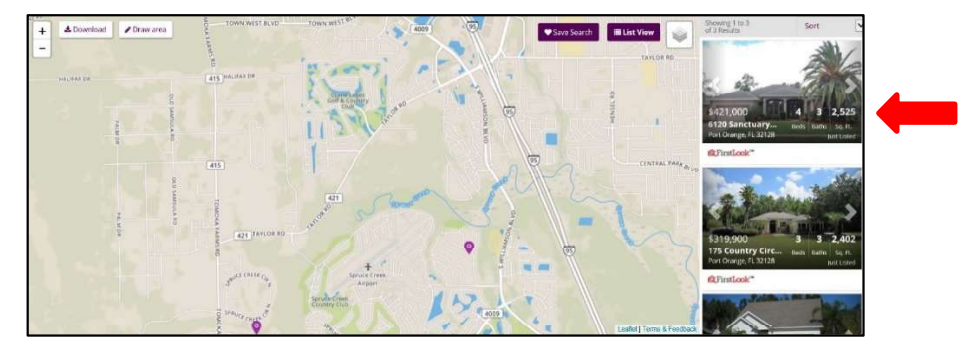

3. Review the Listing Details to confirm that you've located the correct property, and then click the Make an Offer button.

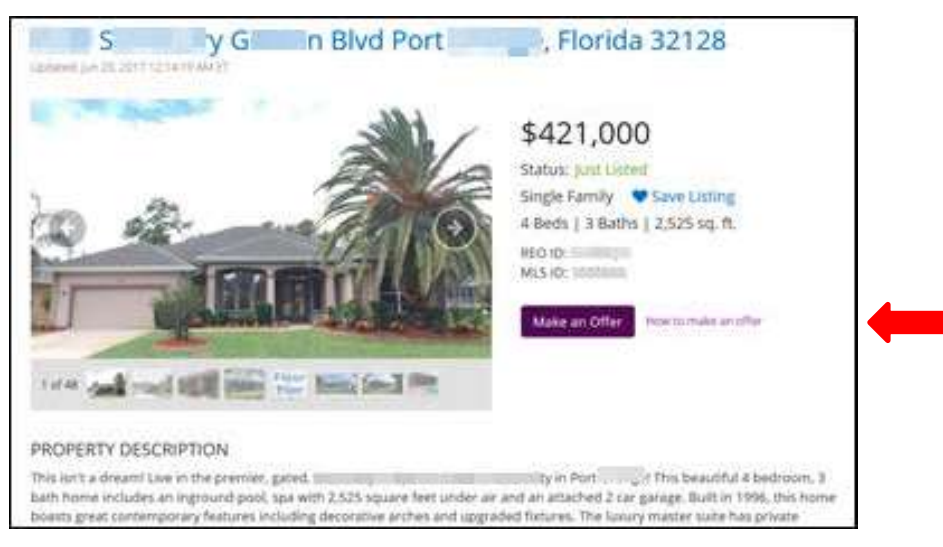

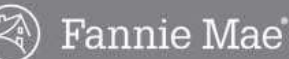

You will be automatically prompted to register. Click the Register Now button.  $\bullet$ 

#### Real Estate Agents

In.

form. **Register Now** 

You must register with HomePath to take advantage of Online Offer functionality.

> · If you are new to Online Offer, please Register Now. · If you are already registered for Online Offer, please Log

> > Log in

• If you have an account on HomePath for Property Alerts,

please Log In and complete the Online Offer registration

#### **Potential Home Buyers**

All offers for HomePath properties must be submitted through a licensed real estate broker/agent. You may select a licensed real estate broker/agent of your choosing.

To contact the listing broker/agent:

#### **JON GREENE SFR**

3930 S NOVA RD #300 Port Orange, FL 32127 Phone: (386) 334-8328 E-mail agent about this listing

4. Complete all required fields (\*), and then click the Create Account button.

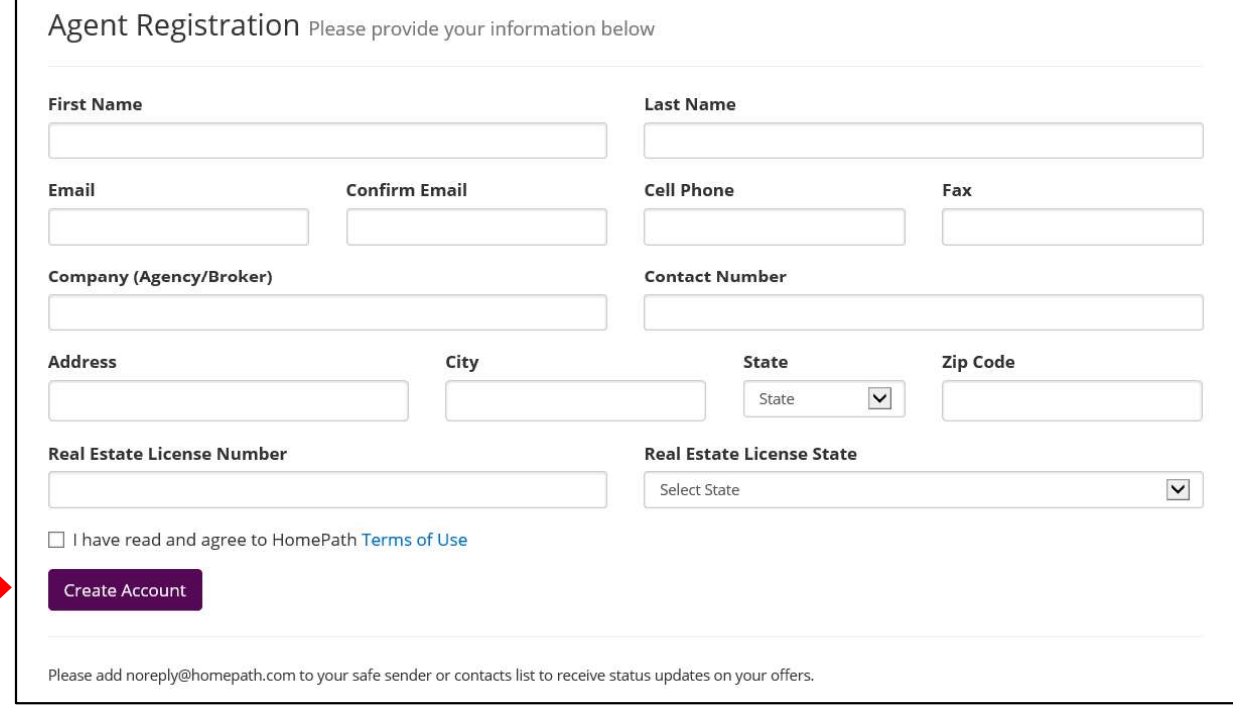

## Registration and Making an Offer, continued

5. Review your registration information. If there are any errors, click the Edit button and make any necessary corrections. When you are finished, click the **Confirm** button.

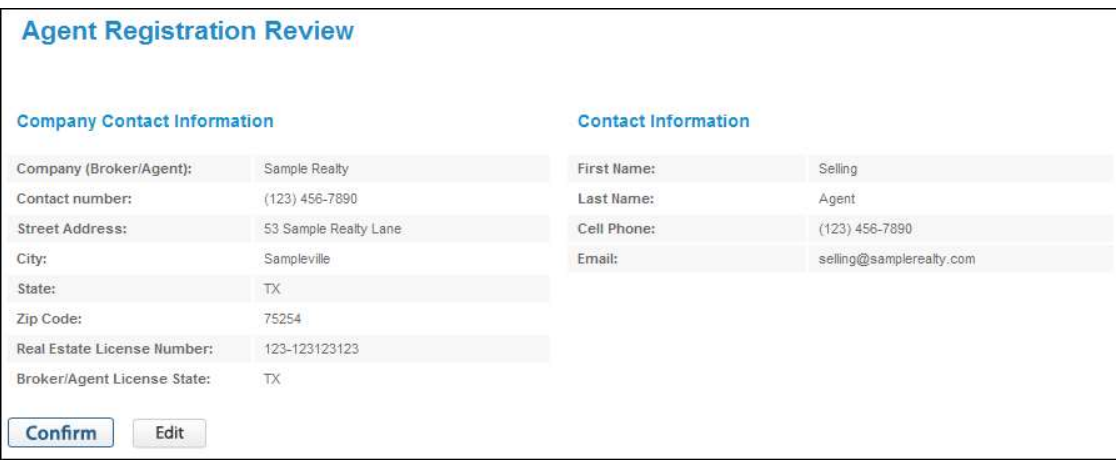

Your HomePath.com Online Offers account is now created and your temporary password will be  $\bullet$ emailed to the address you provided.

Note: If you need to change any of your contact information on your account in the future, contact the Online Offers User Support Center at 1-866-218-4446.

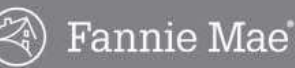

# Logging In

After you have registered, the login process is simple.

1. Go to http://www.homepath.com and click the Log In link.

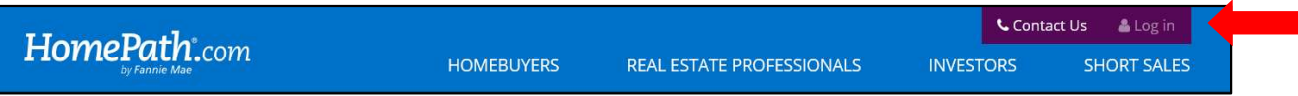

2. Enter your email address and password and click the Log In button.

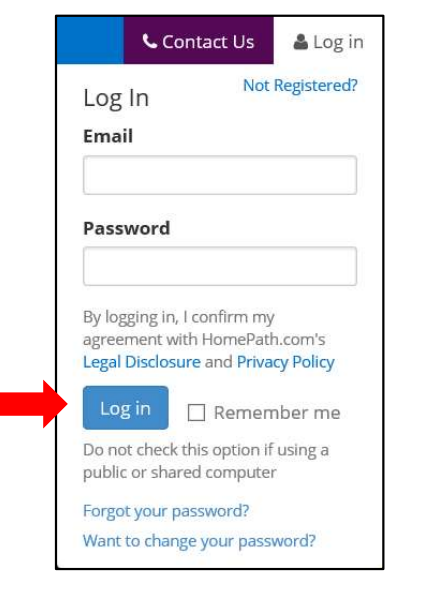

- If you have not changed your password, use the temporary password that was provided when you created your account and/or registered.
- If you have forgotten your password, click the Forgot your password link. You will then be asked to enter your email address to receive instructions within the next few minutes on how to reset your password.

Note: Passwords do not expire, but you should keep your password secure. Never share your password with anyone else. We recommend that you change your password regularly.

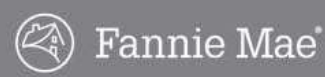

## Changing Your Password

Complete the following steps if you would like to change your temporary password after your first login or at anytime.

1. Select Account from the drop-down menu in the upper right corner.

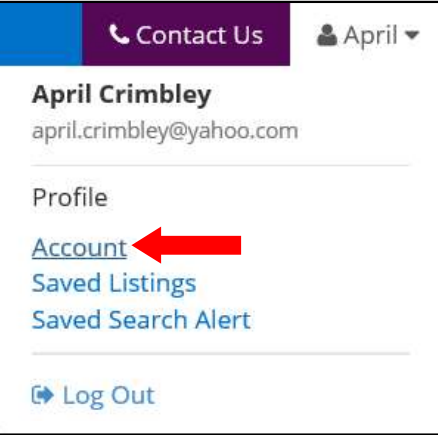

2. Type your original password in the Original Password field.

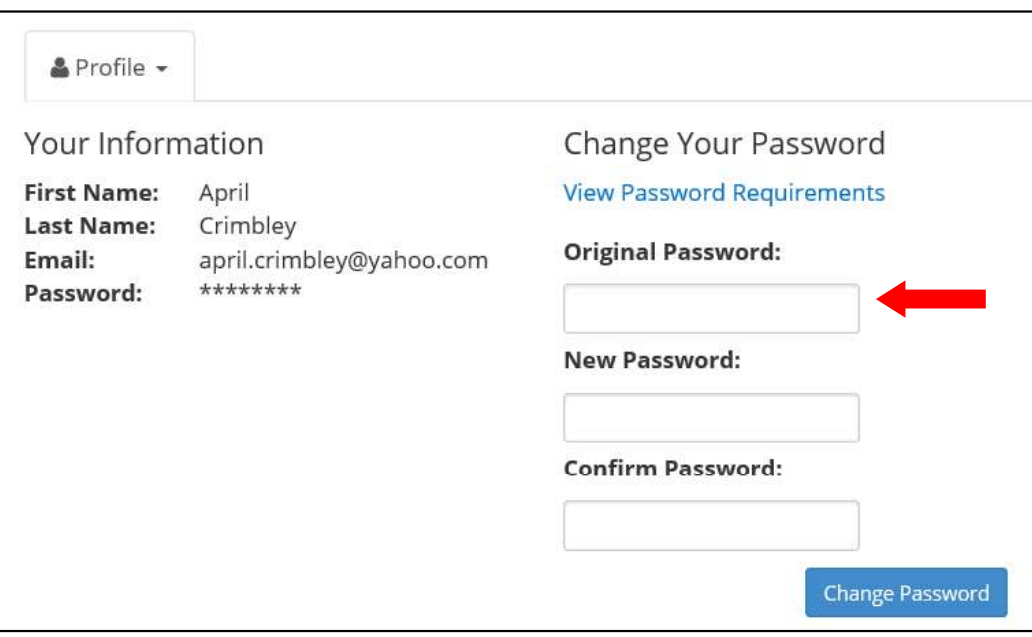

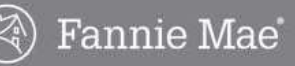

## Change Your Password, continued

- 3. Type your new password in the New Password field. Use the following password requirements:
	- Eight (8) characters.  $\bullet$
	- One (1) UPPER case character  $\bullet$
	- $\bullet$ One (1) lower case character
	- One (1) of these special characters:  $\frac{1}{2}$  @ # \$ % & \*  $\bullet$
	- One (1) numeric character  $\bullet$
	- $\bullet$ Do not use the greater-than  $(>)$ , less-than  $(>)$  or semi-colon  $(;)$
	- Do not use any word from the dictionary or a proper name  $\bullet$
	- Do not use your first name, last name, or userID  $\bullet$

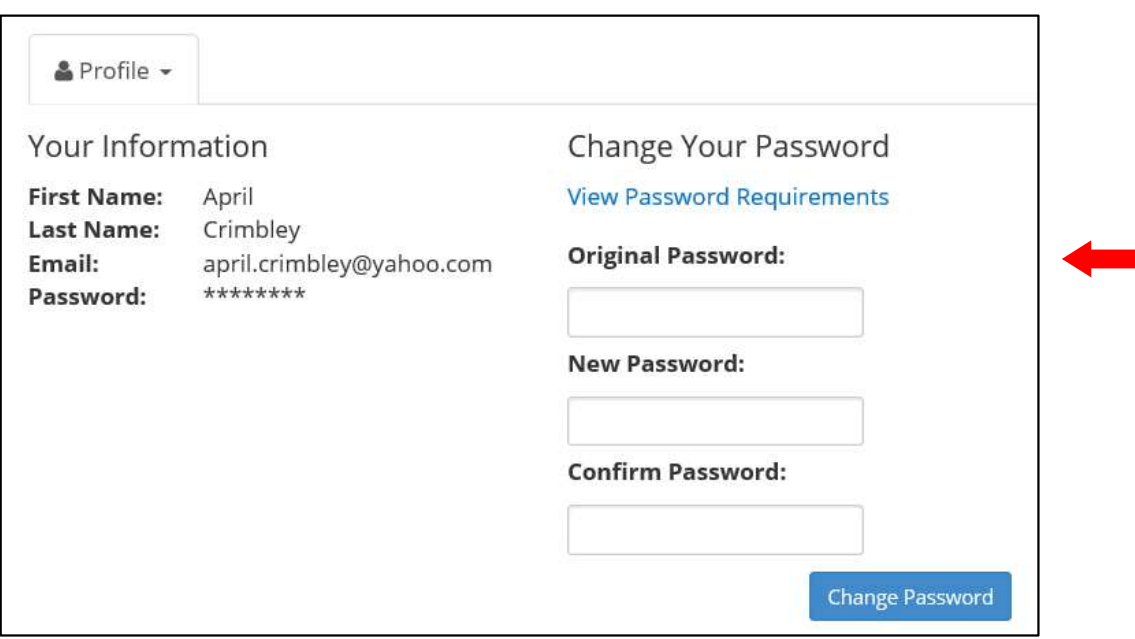

- 4. Confirm your new password by typing it in the Confirm Password field.
- 5. Click the Change Password button.

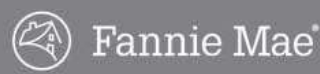

## Submitting an Offer

All offers for Fannie Mae properties must be submitted online, at HomePath.com. Ensure you have all required forms signed by the buyer before you click the Make an Offer button or you will not be able to complete the submission.

Submitting an offer in the Online Offers system is accomplished in five steps:

- 1. Offer to Purchase
- 2. Offer Review
- 3. Terms & Conditions
- 4. Upload Documents
- 5. Offer Complete

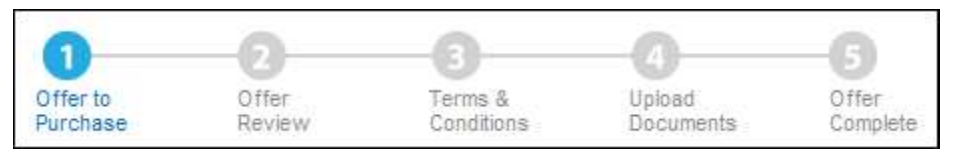

As you complete each step and click the **Continue** button, the system will automatically take you to the next step. Complete the following steps to submit an offer in the Online Offers system.

### Offer to Purchase

- 1. After you complete the property search, review the Listing Details to confirm that you've located the correct property, and then click the Make an Offer button.
	- You will be automatically prompted to register if you have not already registered. Follow the  $\bullet$ instructions on page 4 to complete the registration process.
	- The Offer to Purchase screen displays when you click the Make an Offer button once you are registered.

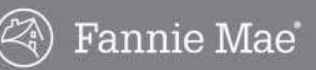

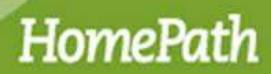

- 2. Complete all required fields  $(*)$  on the Offer to Purchase screen.
	- Update your phone number and email address on Line 24, if necessary.  $\bullet$

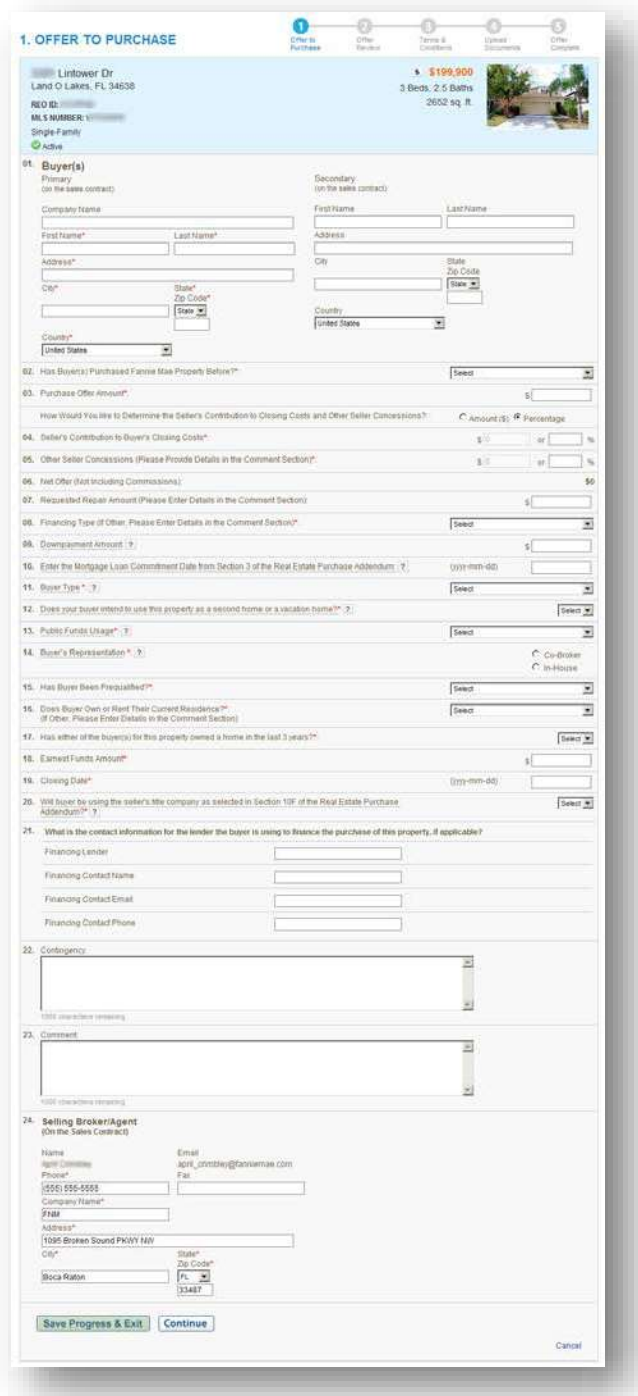

3. Click the Save Progress & Exit button to save the data you have entered for the offer and exit the process or click the **Continue** button.

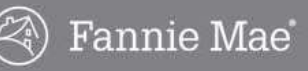

### Offer to Purchase Form Guidelines

Follow the quidelines listed below to complete the **Offer to Purchase** screen. All fields with an asterisk (\*) are required.

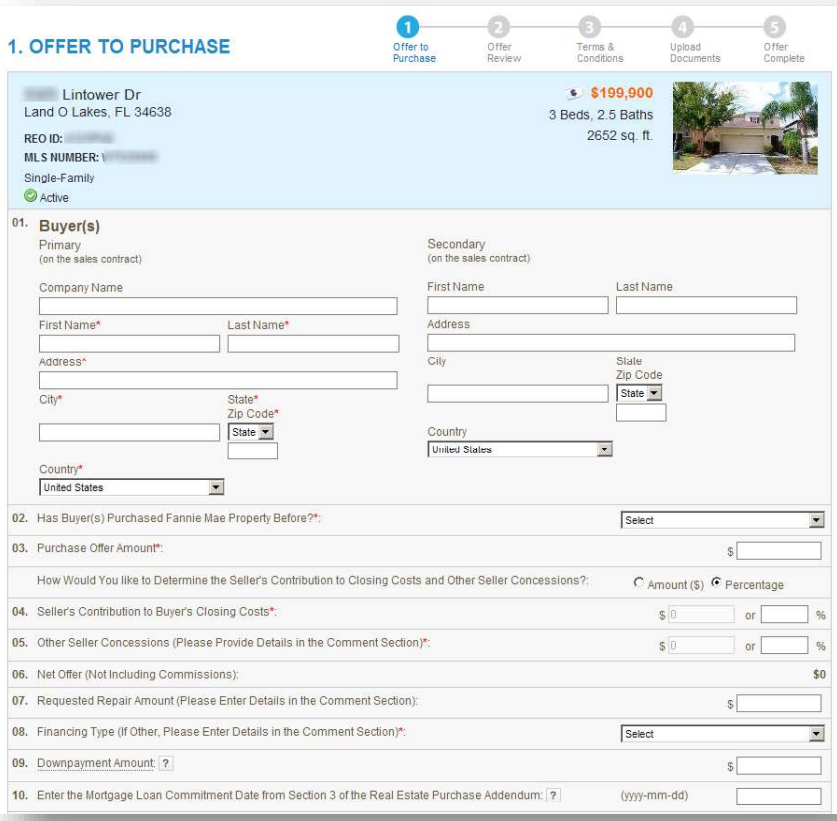

#### 1. Buyer(s)

Enter buyer's contact information. You may enter contact information for a primary and secondary buyer or Company/Entity in the Company Name Field.

Upon selecting a country other than the United States, Region and Postal Code fields will appear for proper entry.

2. Has Buyer(s) Purchased Fannie Mae Property Before? Select Yes or No to indicate if the buyer has purchased a Fannie Mae property before. This answer must match the response on section 16(f) of the Real Estate Purchase Addendum.

#### 3. Purchase Offer Amount

Enter the buyer's offer amount. Indicate whether the answers to Fields 4 and 5 will be a dollar amount or percentage.

4. Seller's Contribution to Buyer's Closing Costs Enter 0 (zero) if not applicable, otherwise enter dollar amount or percentage.

#### 5. Other Seller Concessions

Enter 0 (zero) if not applicable, otherwise enter dollar amount or percentage. Provide details in the Comment field.

#### 6. Net Offer

Amount will automatically populate based on values in Fields 3-5.

#### 7. Requested Repair Amount

Enter 0 (zero) if not applicable, otherwise enter dollar amount or percentage Provide details in the Comment field.

#### 8. Financing Type

If Other, provide details in the Comment field.

#### 9. Downpayment Amount

This is the amount that the buyer commits as a downpayment toward the purchase of the house, typically (sales price- loan amount.)

Not Required if Cash is selected as the financing type.

10. Enter the Mortgage Loan Commitment Date from Section 3 of the Real Estate Purchase Addendum The latest date to receive loan approval per the Fannie Mae Real Estate Purchase Addendum, if the buyer fails to obtain financing by this date, they risk losing their earnest funds.

Not required if Cash is selected as the financing type.

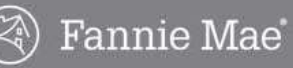

### Offer to Purchase Form Guidelines, continued

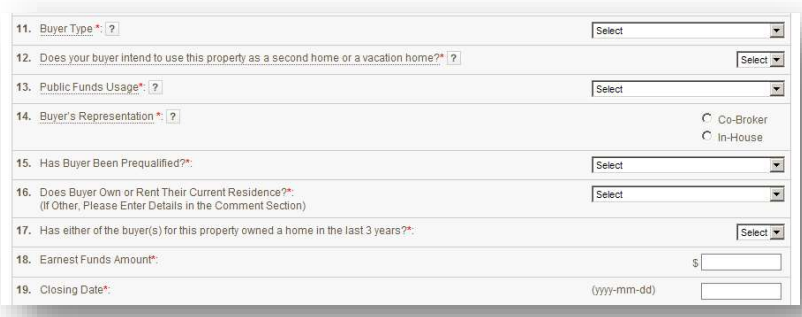

#### 11. Buyer Type

- Owner Occupant: Property will serve as buyer's primary residence.
- Investor: Property that will not serve as the buyer's primary residence.

For a more detailed definition, please refer to the FAQ's in the Help section located on the right side of the form.

Offers from investors not using public funds that are submitted during the First Look™ period will be rejected by Fannie Mae. You will see a warning message when you submit the offer. However, the offer will not be blocked from submission, and the offer will be presented to Fannie Mae.

12. Does your buyer intend to use this property as a second home or vacation home?

If yes, the buyer does not intend to occupy the property as their primary residence?

#### 13. Public Funds Usage

- Buyer Not Using Public Funds
- Buyer Using Public Funds: Acquisition assistance provided by a federal, local, or state government entity or non-profit organization.
- Public Entity Using Public Funds: A local, municipal, or state government agency.
- Other Entity Using Public Funds: Non-profit or for-profit partner organization.

#### 14. Buyer Representation

- In-house: Selling agent is affiliated with the same brokerage as the listing agent.
- Co-Broker: Selling agent is not affiliated with the same brokerage as the listing agent.
- 15. Has Buyer Been Prequalified? Select Yes, No, or Unknown. A prequal or proof of funds is not required for the initial submission.
- 16. Does Buyer Own or Rent Their Current Residence? If Other, provide details in the Comment field.
- 17. Has either of the buyer(s) for this property owned a home in the last 3 years? Has Either of the Buyer(s) for this Property Owned a Home in the Last 3 Years?
- 18. Earnest Funds Amount
- 19. Closing Date A calendar will pop up to assist with selection.

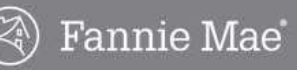

## **Offer to Purchase Form Guidelines, continued**

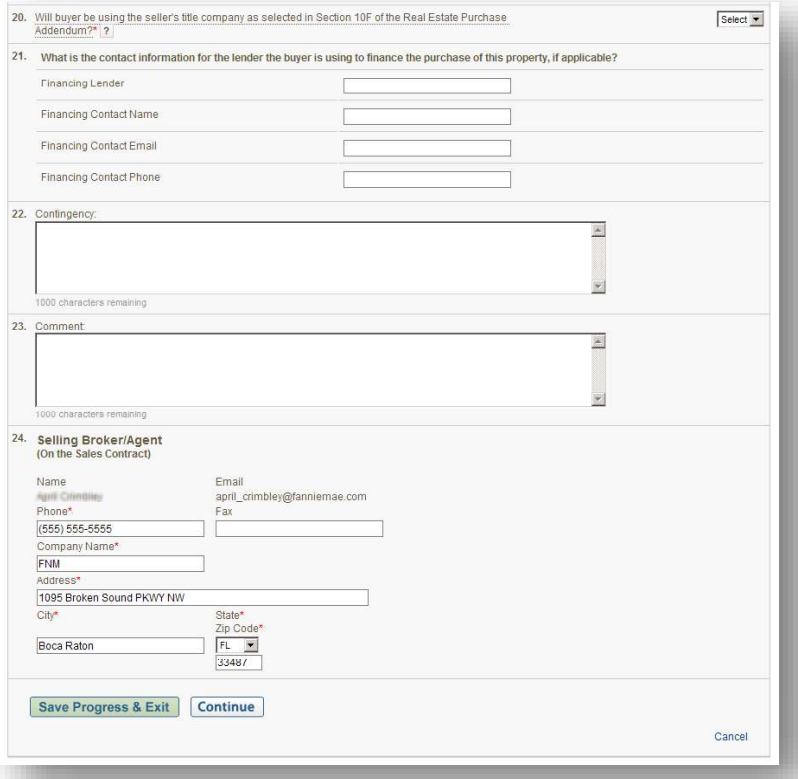

- 20. Will buyer be using the seller's title company as selected in Section 10F of the Real Estate Purchase Addendum? The seller's escrow closing company – If yes, the buyer intends to use the title provider and title insurance company used by the seller's provider.
- 21. What is the contact information for the lender the buyer is using to finance the purchase of this property, if applicable? Please enter the contact information for the financing company.
- 22. Contingency Enter contingency, if applicable. 1000 character limit.

#### 23. Comment

If fields 5, 7, 8, or 16 require comments, enter them here. 1000 character limit.

#### 24. Selling Broker/Agent

Information is from your profile. Company Name, phone, and fax numbers can be updated (for this offer only )

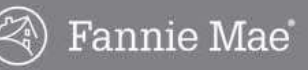

### Saving an Incomplete Offer

If you click the **Save Progress & Exit** button, you must return within 24 hours to complete the offer. After 24 hours the offer will be deleted and you will have to create the offer again. Complete the following steps to save your progress and exit the offer.

- 1. Click the Save Progress & Exit button.
	- The Save as Incomplete Offer window displays.

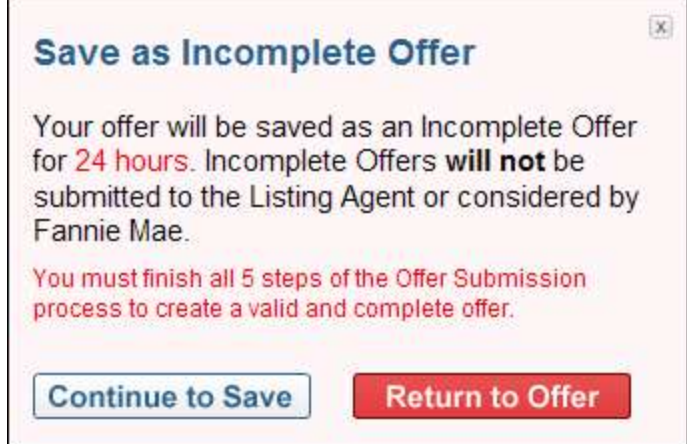

- 2. Click the **Continue to Save** button to save the offer and exit or click the **Return to Offer** button to return to the offer.
	- If you click the Continue to Save button, the offer will be added to your Incomplete Offers list.
	- To return to the offer within 24 hours, click the **Continue offer** link in the **Incomplete Offers** list.

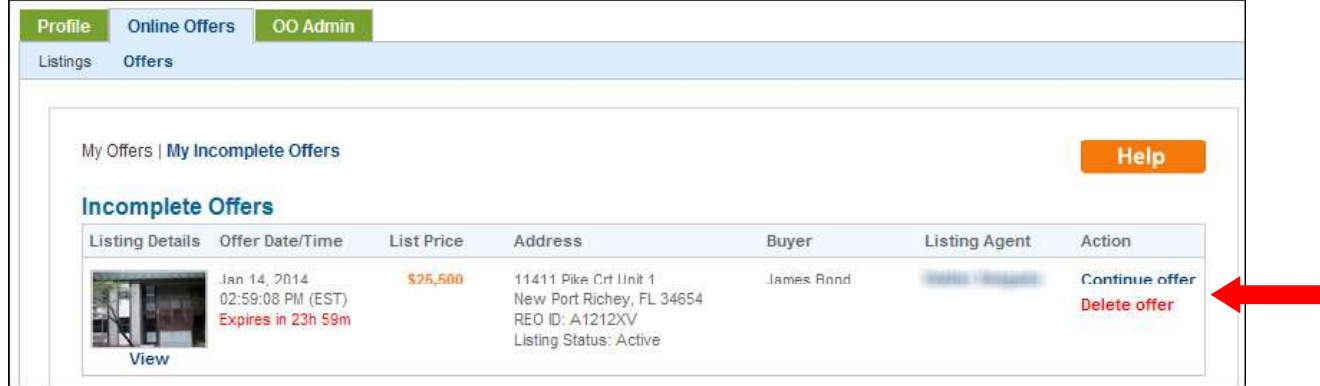

- If you click the Return to Offer button, the Offer to Purchase screen will display to allow you to complete the offer.
- Note: If the Continue Offer option is not available, the property status has changed and the system cannot accept offers on the listing. Contact the listing agent for details.
- To delete the offer, click the Delete offer link.

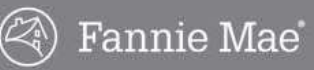

### Offer Review

When you click the Continue button on the Offer to Purchase screen, the Offer Review screen displays the details of the offer.

Review the offer details and click the Edit button to modify the offer information or click the Continue button if the offer details are correct.

- When you click the Continue button, the Terms & Conditions will display.  $\bullet$
- If you click the Cancel link (in the lower right corner of the page) the offer will be canceled and data will  $\bullet$ not be saved.

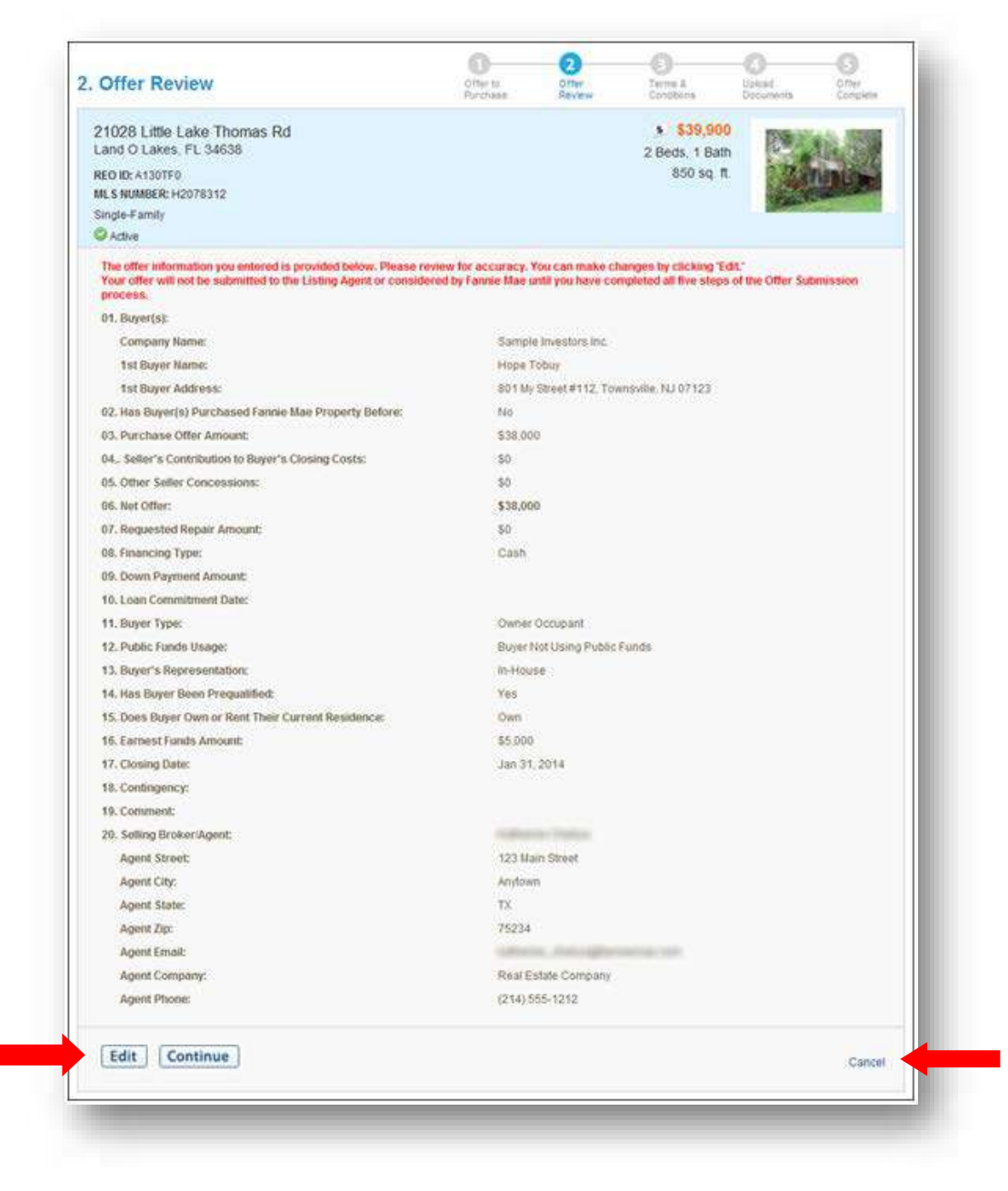

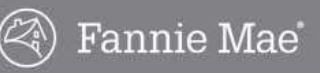

## Terms & Conditions

Read and acknowledge the Terms & Conditions by selecting the box in front of each statement at the bottom of the screen.

- The Upload Documents screen will display.  $\bullet$
- If you click the Cancel link (in the lower right corner of the page) the offer will be canceled and data will  $\bullet$ not be saved.

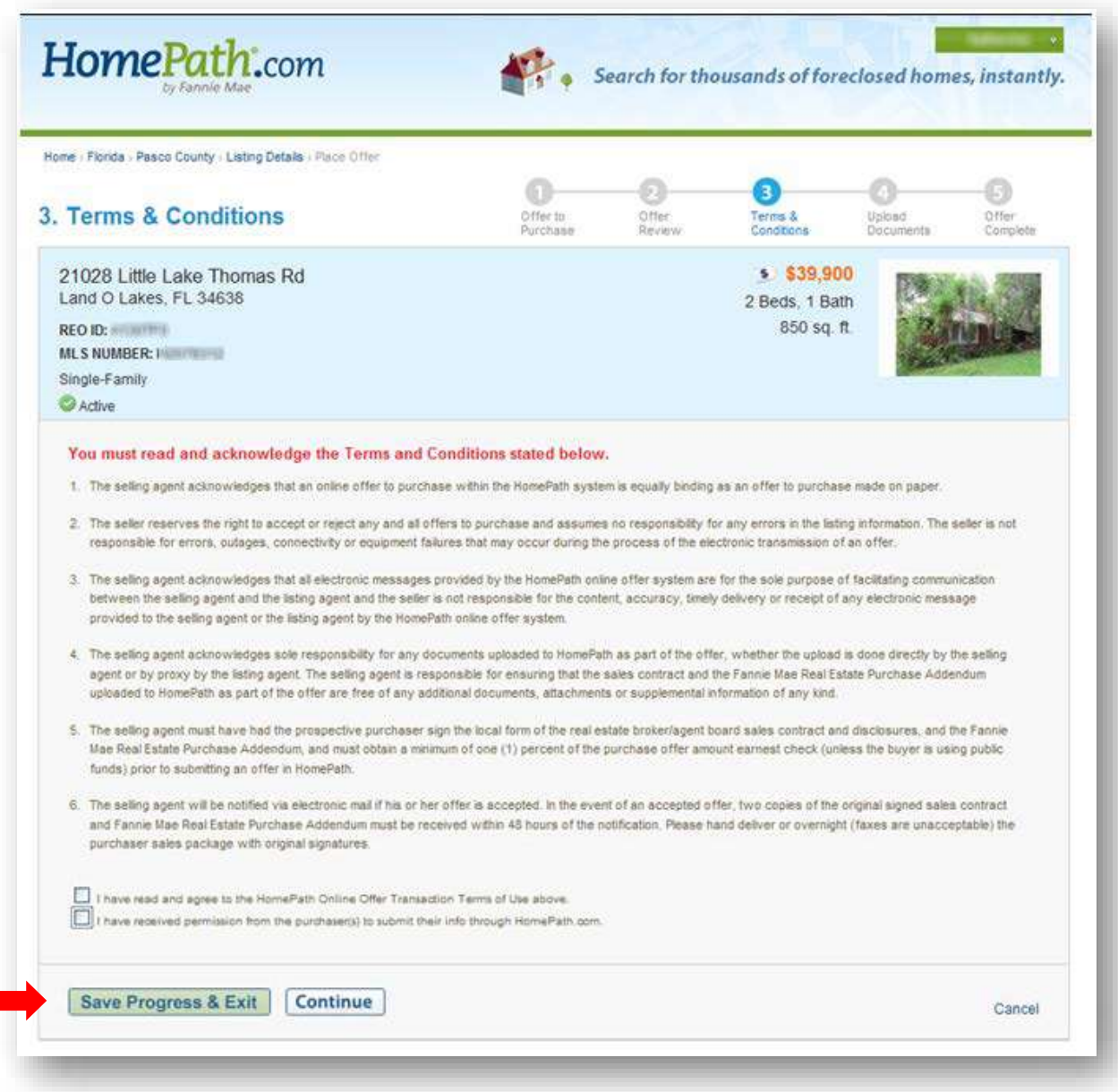

## Upload Documents

In order for your offer to be submitted to Fannie Mae, you must upload the required documents before submitting your offer. Complete the following steps to upload documents.

- 1. Select and upload the required documents. The required documents are:
	- Sales Contract
	- Fannie Mae Real Estate Purchase Addendum (Click the **Download Template** link to obtain a blank form.)
	- Owner Occupant Certification (Click on Download Template to obtain a blank form.)  $\bullet$ 
		- $\circ$  If the buyer type is **Owner Occupant**
- 2. There are two ways to upload the required documents:
	- Upload Individual Documents

You can upload documents as individual files

- Upload Contract Package as One File Upload the required documents in one file.
- 3. Click the **Start** button for the desired upload method and follow the instructions provided in the system to upload the documents.

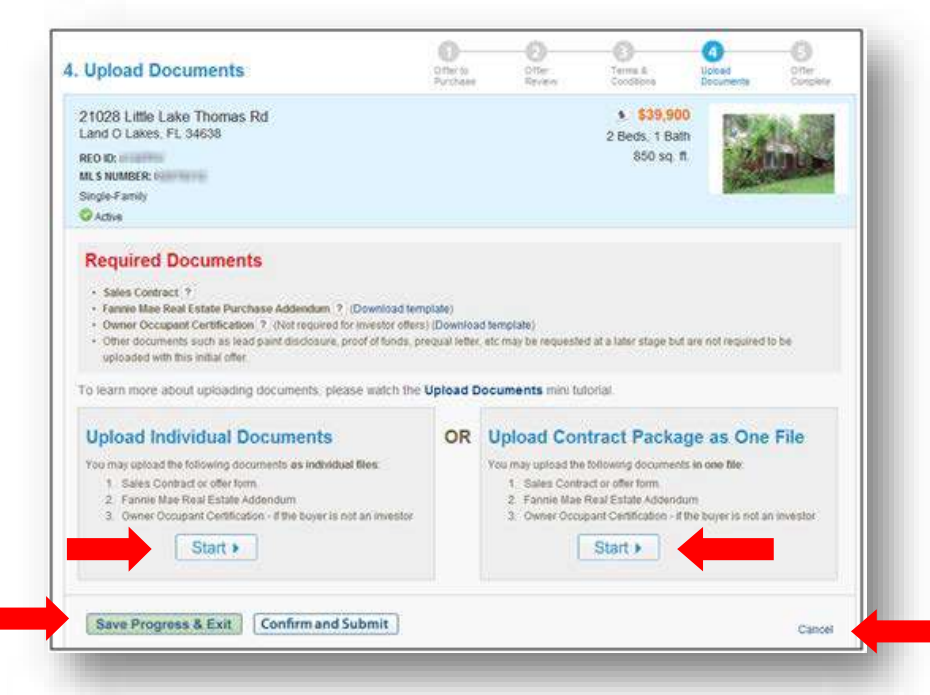

- You will receive a final opportunity to either Cancel the offer or Save Progress & Exit (to complete  $\bullet$ the offer later, within 24 hours).
- After all documents are uploaded, the **Offer Complete** screen displays.

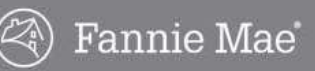

### Offer Complete

Complete the following steps to complete the offer.

1. Click the Print button on the Offer Complete screen for your confirmation records.

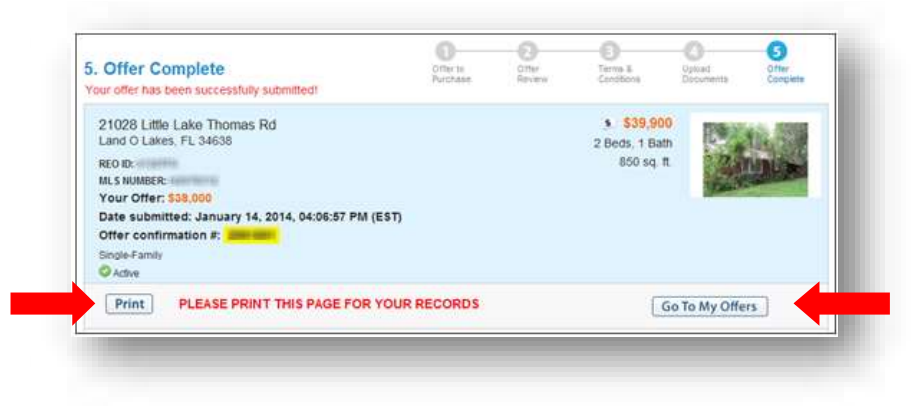

2. Click the Go to My Offers button to view the offer in the Active Offers list.

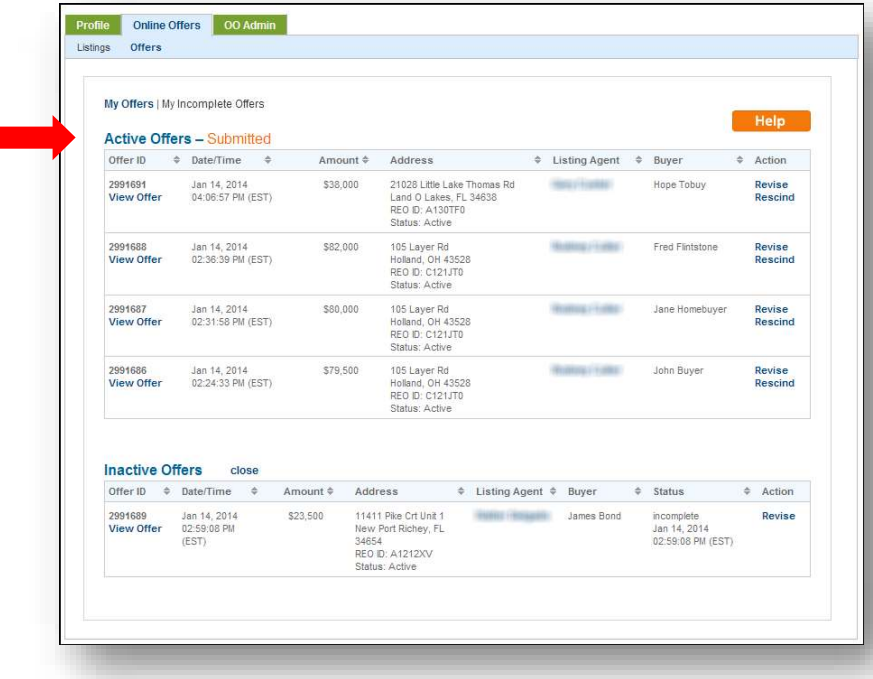

3. Forward other documents directly to the listing agent as needed to complete or clarify the offer submission.

Examples include a copy of the earnest money check, a prequalification letter (although this is not required for submission), and other addenda.

4. Monitor email and the My Offers page for updates to offer status and notification of necessary actions.

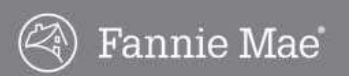

## Offer Process Flow

After your offer has been submitted, the listing agent has a process to complete in order for you to receive a response to your offer. Here is a brief look at what takes place behind the scenes to help you understand more about how offers are managed.

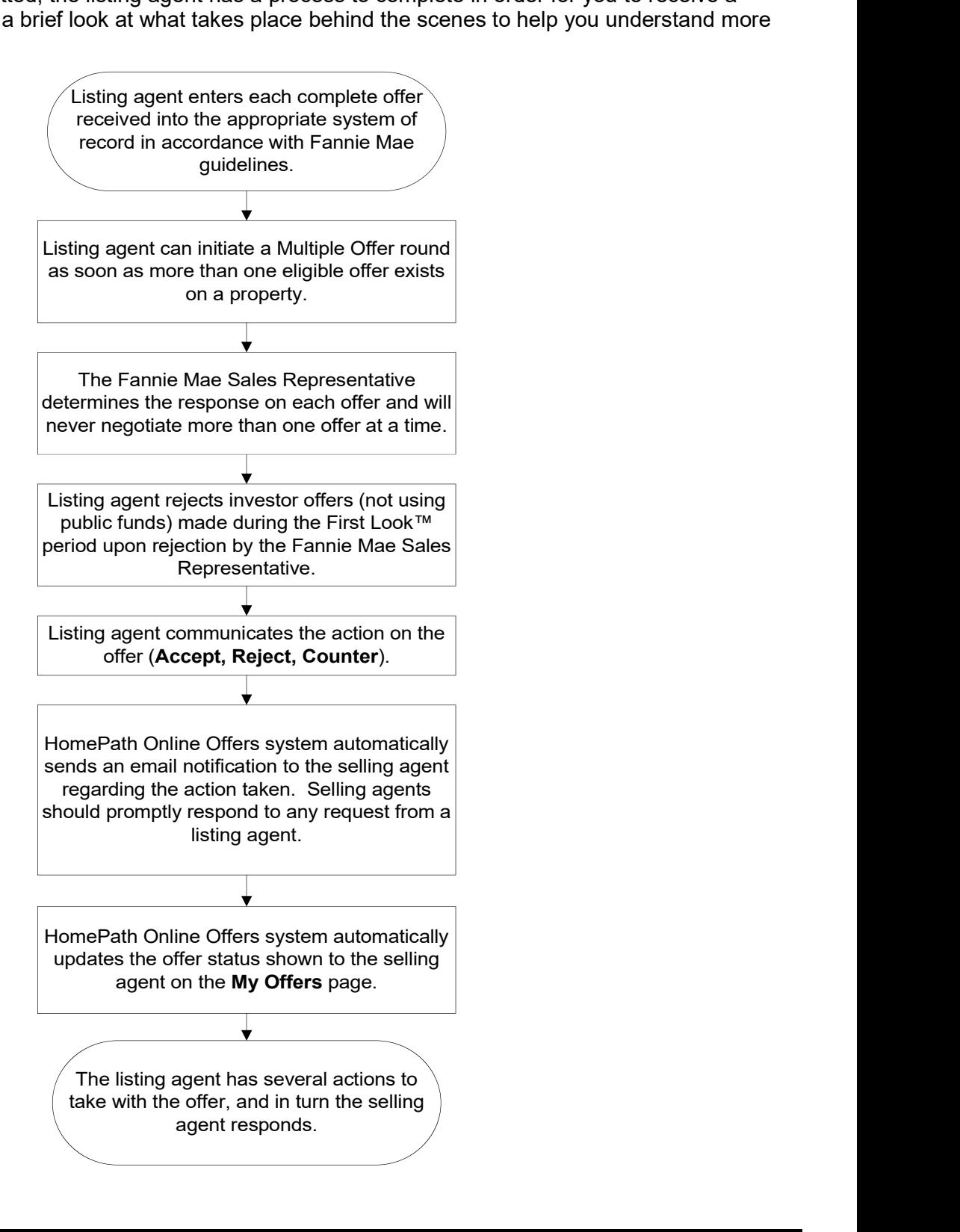

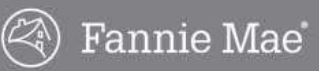

# Managing Offers

Once you submit an online offer for a Fannie Mae property, the listing agent may respond to your offer in one of the following ways. As a selling agent, you will be prompted to take action to respond to the listing agent.

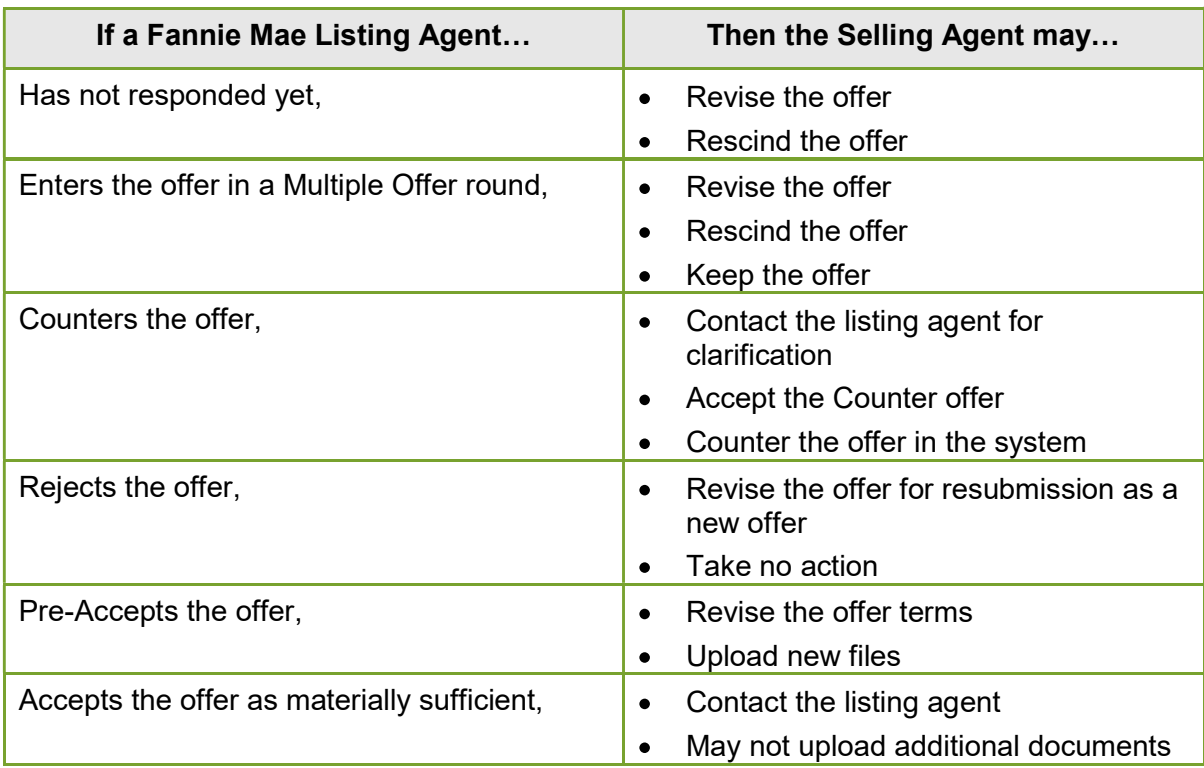

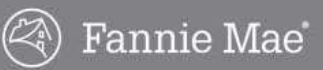

## My Offers Page

All submitted offers are shown on the My Offers page, allowing you to monitor the status of each offer and respond to the listing agent's action on each offer. Complete the following steps to go to the My Offers page:

- 1. Go to www.homepath.com.
- 2. Log in to your account.
- 3. Click the Buyers Agent Offers link in the upper right corner.
- 4. Click the **Online Offers** tab.

### Offer Information

The information on the Online Offers tab can be sorted by column headings. Each offer will show the data described in the table below under each column heading.

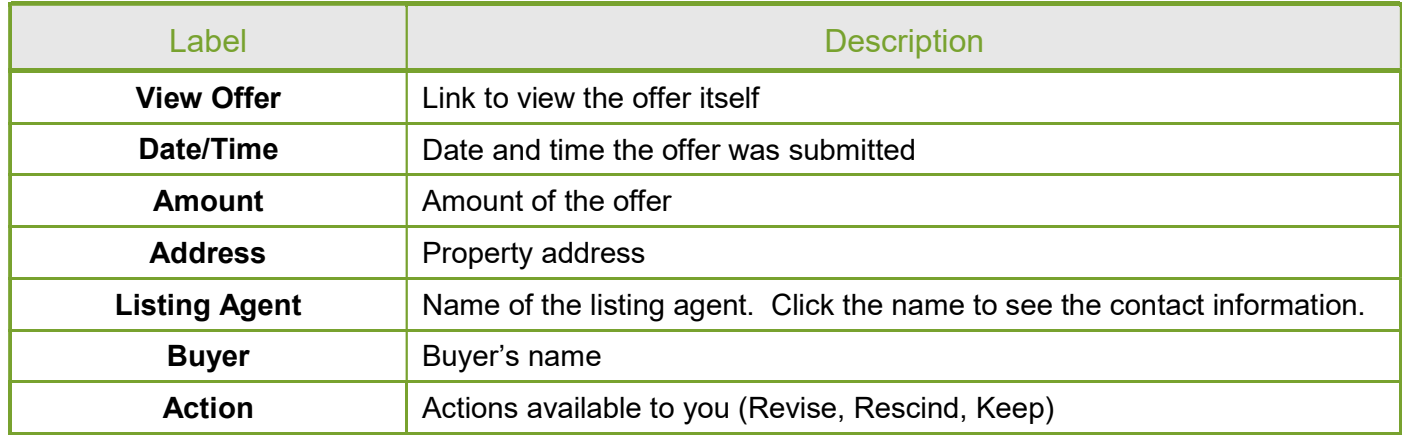

### Offer Status Headings

On the My Offers page, offers are grouped according to the offer status. The offer status and actions that have been taken on the offer will determine which actions you can take on the offer. Most changes to offer status will generate an email notification to you (and/or the listing agent). If an action is required of you, it will be detailed in the email. Listed below are descriptions for each offer status.

### Active Offers-Submitted

Active offers have been submitted and are awaiting review and/or action by the listing agent.

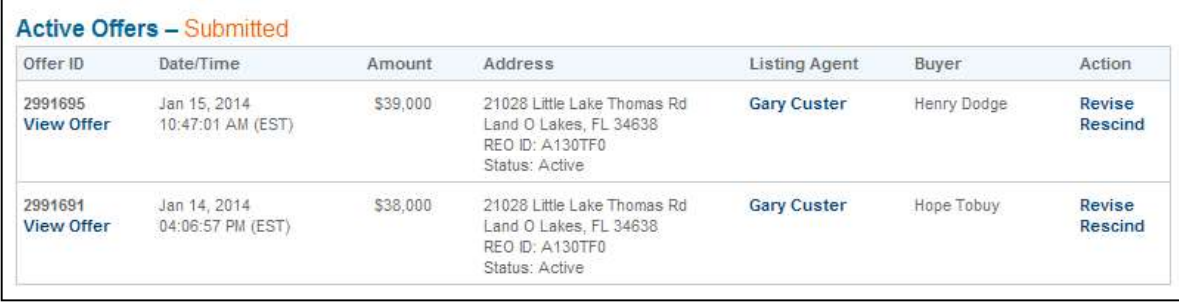

## My Offers Page, continued

### Counter Offers

Active offers that are in negotiation. These may be awaiting response by you or the listing agent. Negotiation terms are recorded in the system, and additional actions are required on the offer in the system unless negotiation concludes in Acceptance.

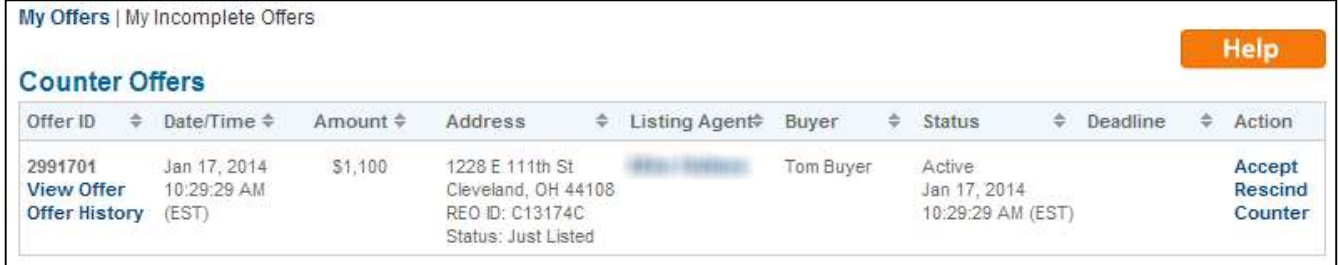

### Multiple Offer

If multiple offers are received for a listing, a Multiple Offer round may be initiated by the listing agent. The highest and best offer is requested from each buyer by the deadline shown. You may Revise, Rescind (withdraw), or **Keep** the original offer.

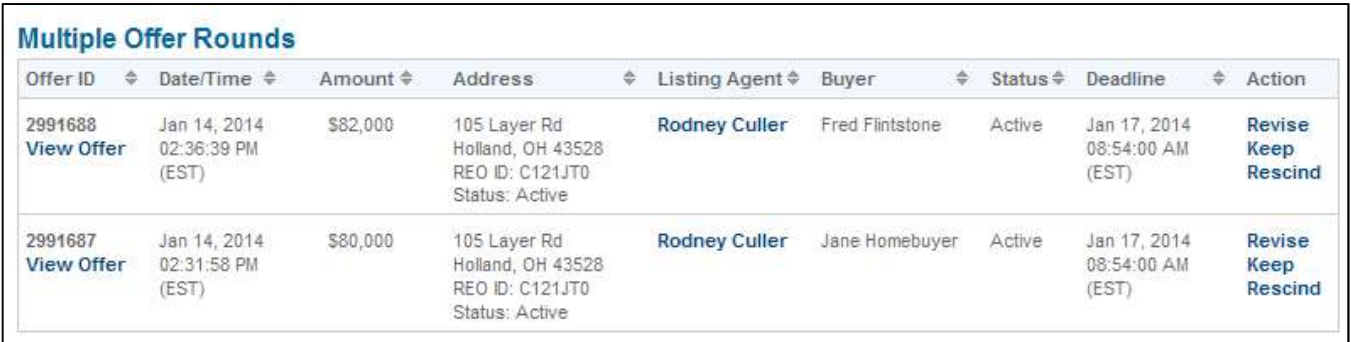

If you do not take one of these actions before the deadline, your offer will be kept as an Active Offer. The listing agent will submit your original offer to the seller, indicating that you did not respond to the Multiple Offer round and the agent is submitting the original offer.

## My Offers Page, continued

#### Pre-Accepted Offer

Offer has been accepted by Fannie Mae as materially sufficient, but the terms or documents on file in the Online Offers system need to be updated. The acceptance is subject to the terms in the Fannie Mae Real Estate Purchase Addendum. The Agreement is not binding until it is signed by the seller, Fannie Mae. Click the Revise link and update the offer to reflect the final negotiated terms.

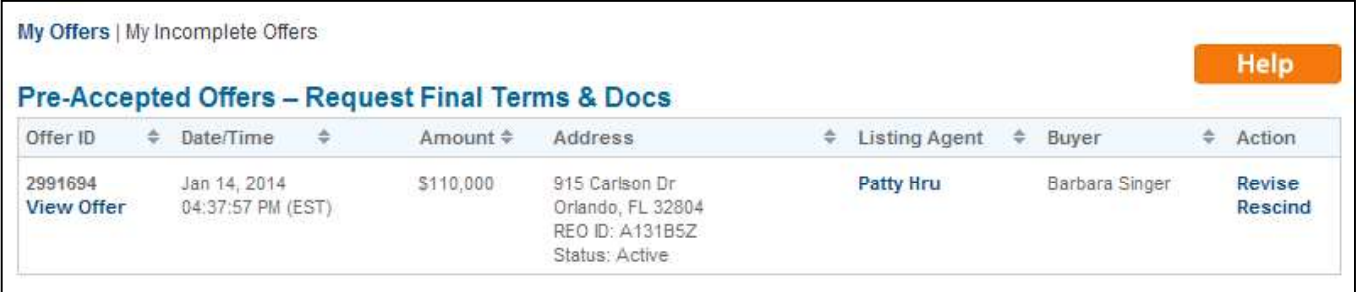

#### Accepted Offer

Offer has been accepted by Fannie Mae as materially sufficient, but the acceptance is subject to the terms in the Fannie Mae Real Estate Purchase Addendum. The Agreement is not binding until it is signed by the seller, Fannie Mae. Contact the listing agent to proceed with the contract process and next steps.

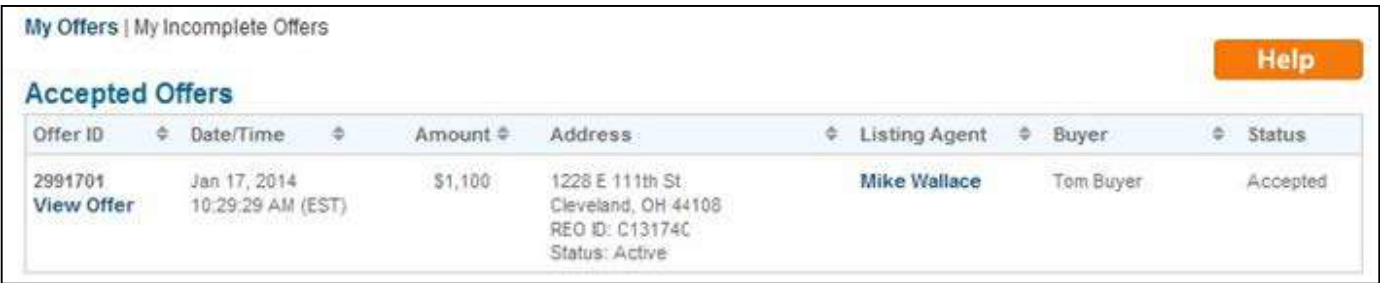

#### Inactive

Inactive offers are those that have been rejected (by the listing agent) or rescinded (withdrawn by you). Offers that can be revised and resubmitted will show the option to Revise.

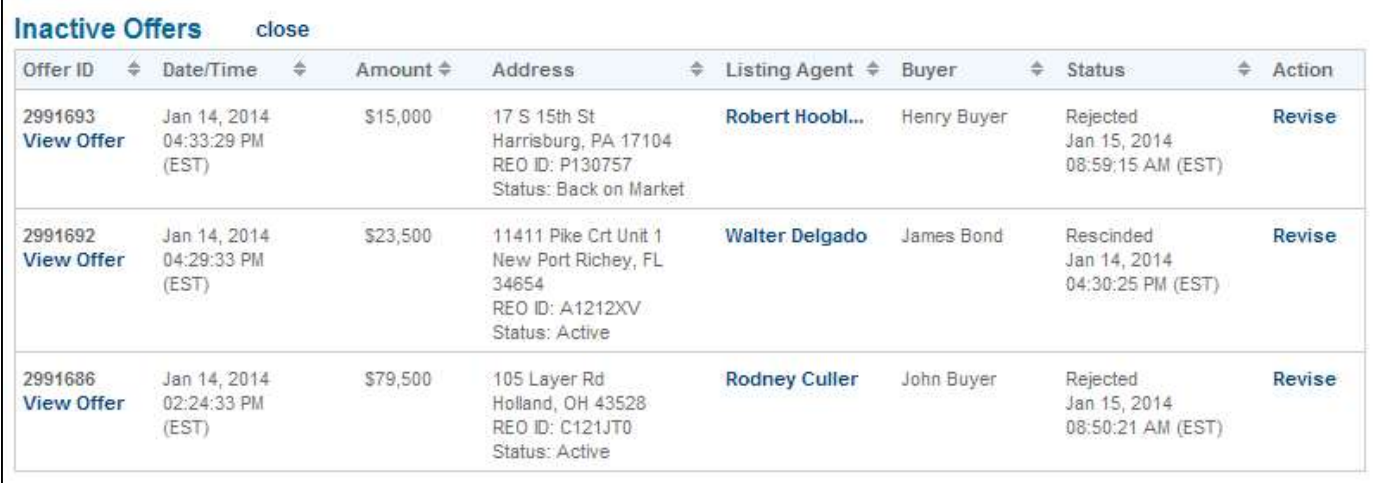

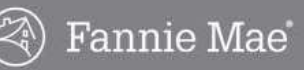

## My Offers Page, continued

### Offer Actions

Listed below are descriptions of actions that can be taken on offers.

Revise  $\bullet$ 

> Click the Revise link to update the offer terms and/or uploaded documents. You can revise an offer more than once, if necessary. Revising an offer moves the original offer to the Inactive Offers section and creates a new offer with the new terms/documents.

Documents for an offer in negotiation do not need to be updated until negotiation concludes.

### Rescind

Click the **Rescind** link to rescind or withdraw the offer

#### Keep  $\bullet$

In a Multiple Offer round, the buyer's highest and best offer is requested. Click the Keep link to keep the existing offer terms. Documents do not need to be updated.

#### Counter

Click the Counter link to counter an offer presented by the seller, Fannie Mae.

#### Accept  $\bullet$

Click the Submit with No Changes link if the buyer has no further counters. Offers that have been submitted with no changes by the buyer are still subject to the terms in the Fannie Mae Real Estate Purchase Addendum. The Agreement is not binding until it is accepted and signed by the seller, Fannie Mae. You will be notified of the seller's response.